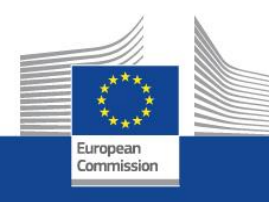

# **The EACEA Participant Portal**

**New rules for organisation management in the framework of the 2014-2020 programmes**

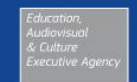

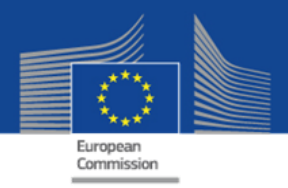

## **What is the EACEA participant portal?**

- Unique entry point for the registration of organisations that want to apply for the following programs:
	- Erasmus +
	- Creative Europe
	- Europe for Citizens
	- EU Aid Voluunteers
- Unique entry point for Experts applying for the call for expression of interest EACEA/2013 for experts

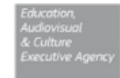

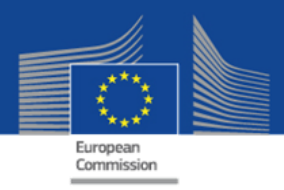

## **Organisation registration – Why?**

- Organisation will need to register only once and receive a Participant Identification Code (PIC) via the unique registration facility
- eForms will be pre-filled with the organisation's data by inserting the PIC
- No need to send the organisation documents for each application – only uploaded once

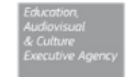

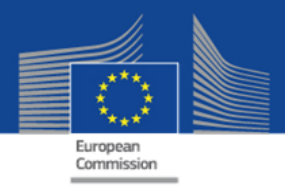

## **Organisation registration – How?**

- Necessity of a personal ECAS account to start the registration
- Registration will take 5-10 minutes if all information are available
- After the first registration and the creation of a PIC, documents related to the organisation can be uploaded.

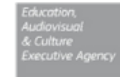

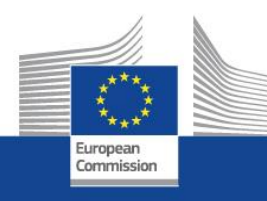

# **Participant Portal**

**Overview** 

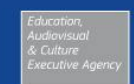

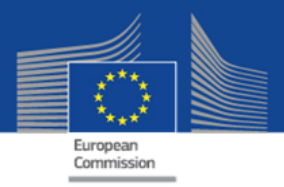

### **Participant Portal – Home page <https://ec.europa.eu/education/participants/portal>**

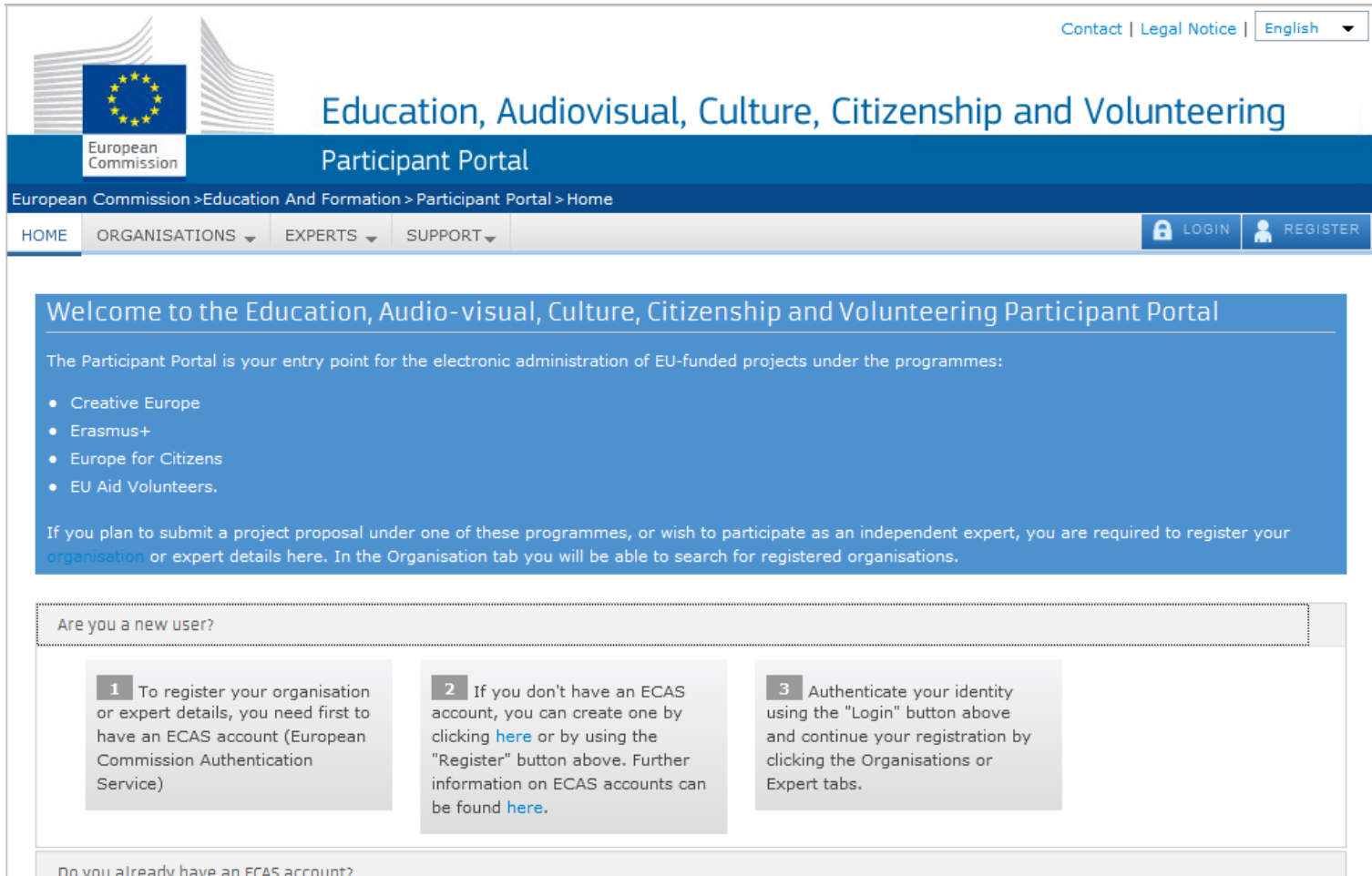

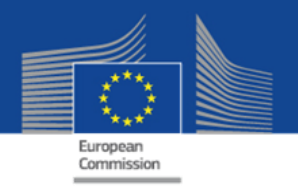

## **ECAS Account registration**

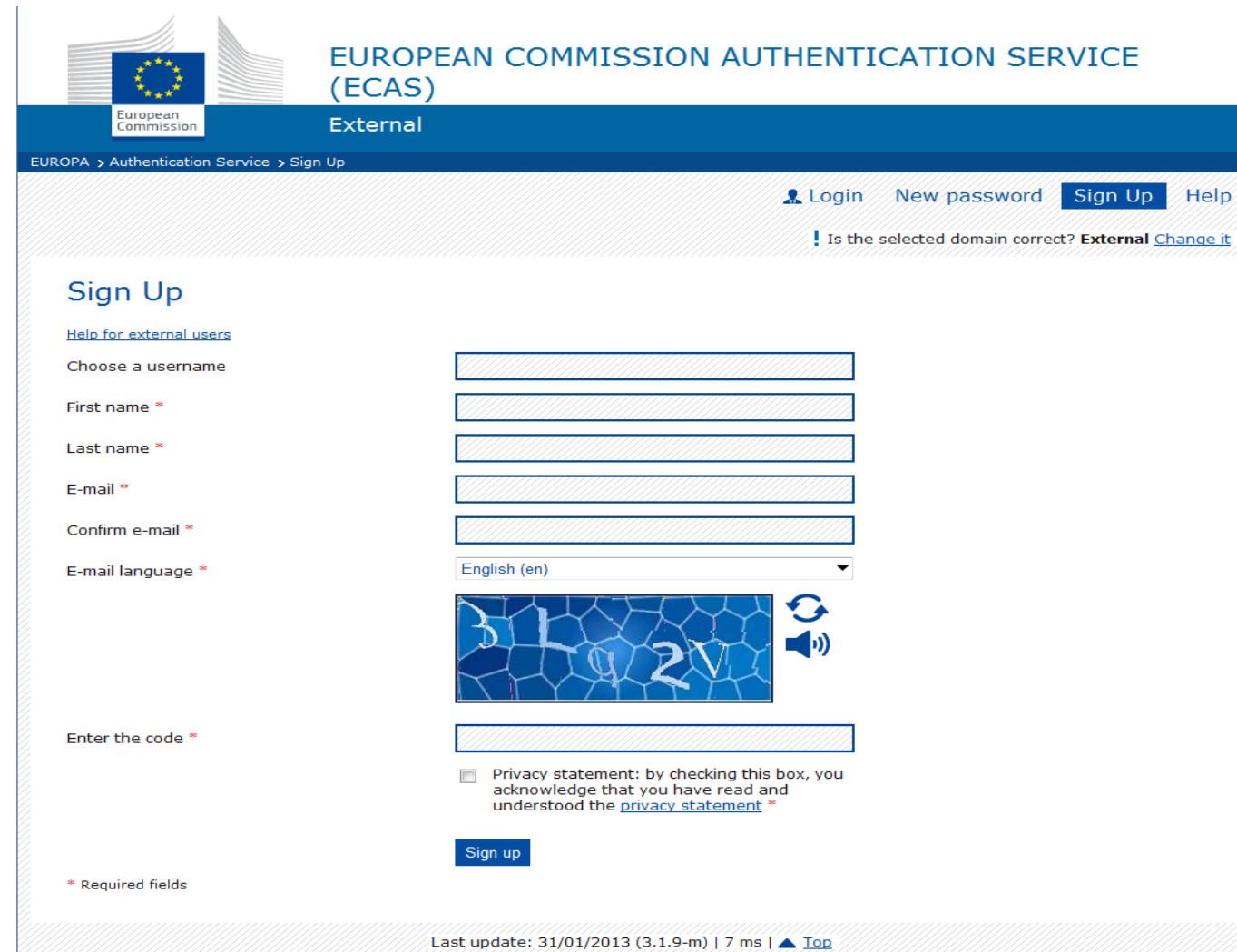

- ECAS account creation is necessary to start the registration.
- An email confirmation is sent after the Sign Up.
- This step is not the organisation registration. It allows starting the process.

7

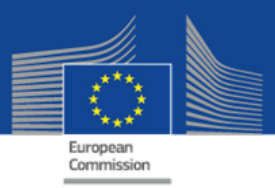

## **Support page FAQ**

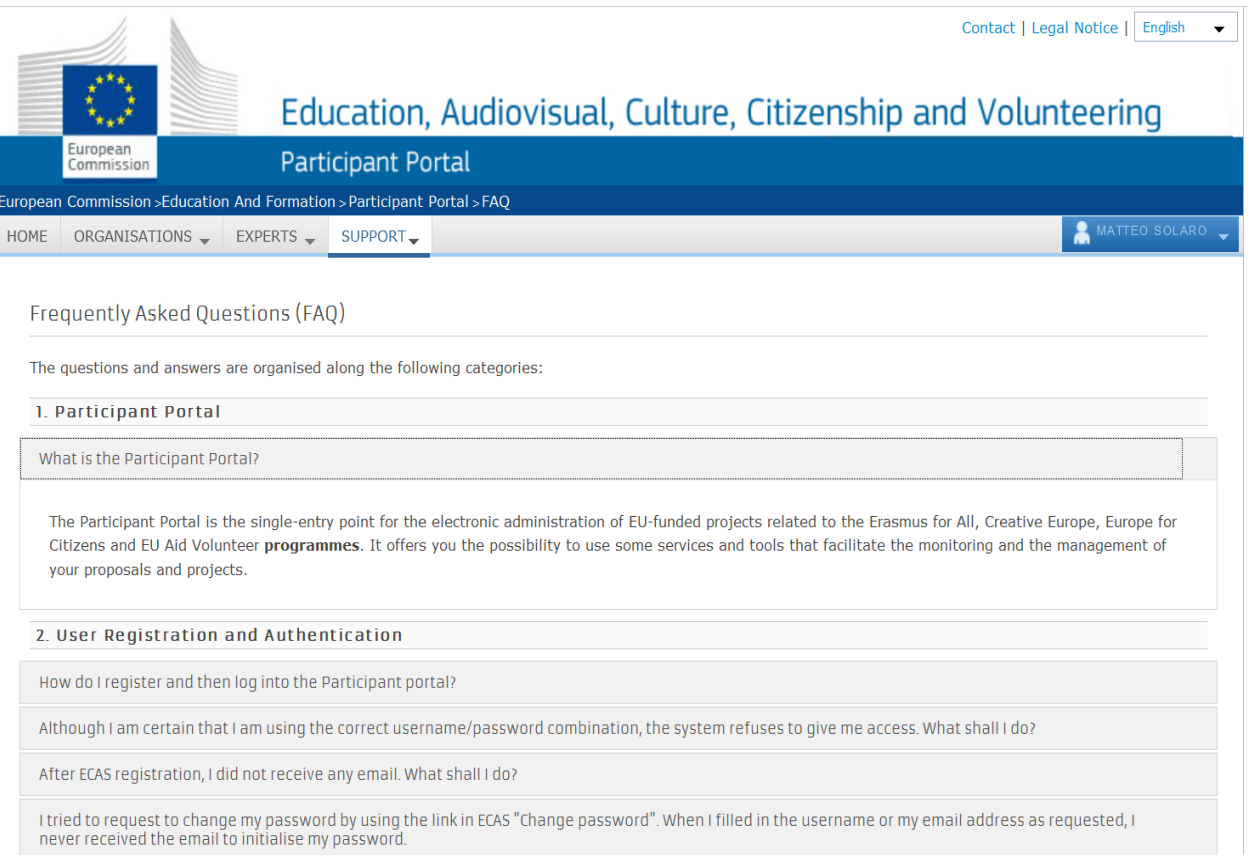

• General information about the process is provided in the FAQ.

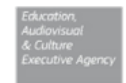

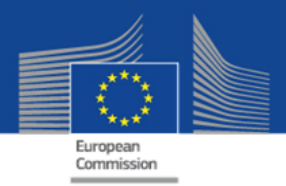

## **Support page Contact**

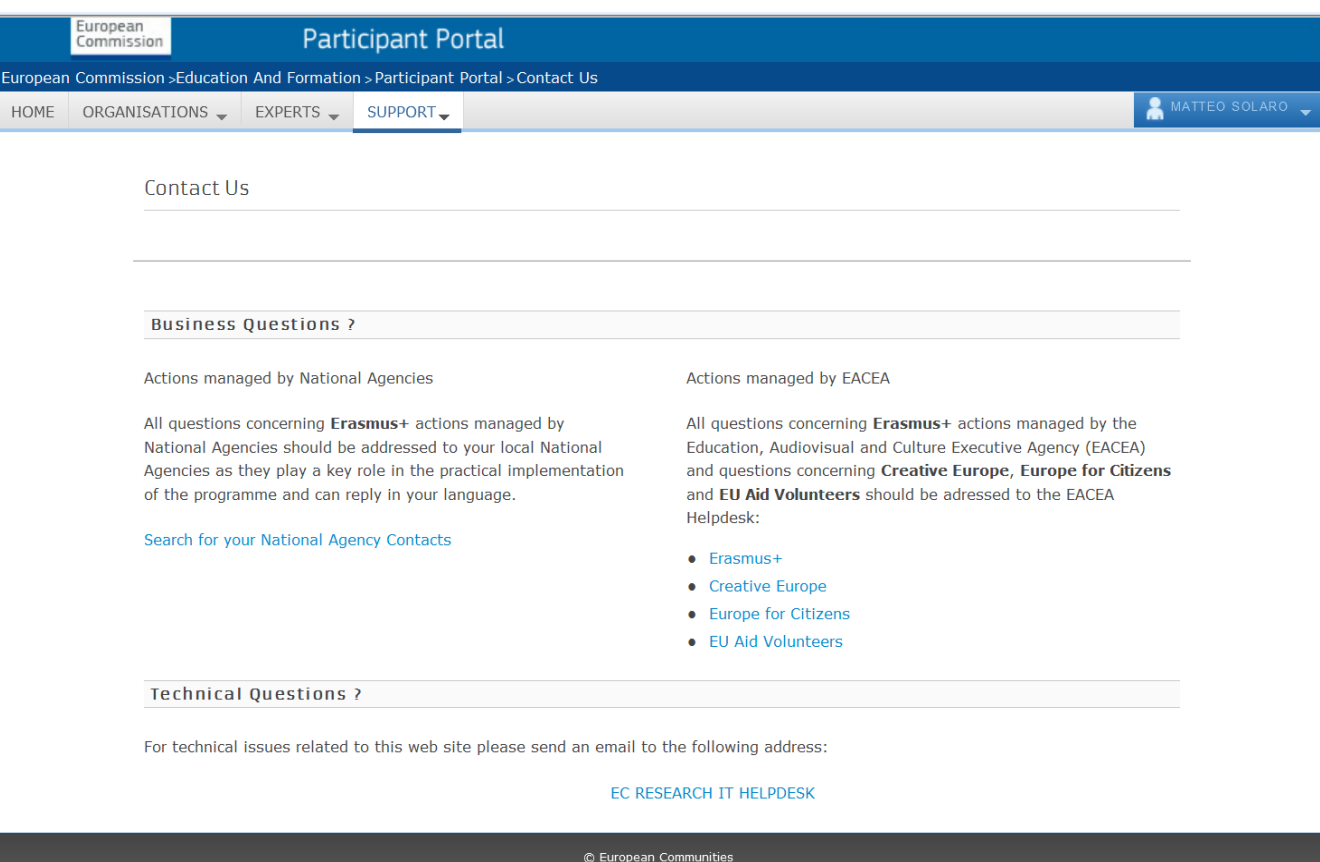

- For General questions about the process, the programme functional mailboxes can be used.
- In case of technical problems the IT Helpdesk should be contacted.

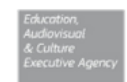

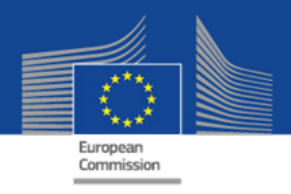

## **Organisation/Company – search**

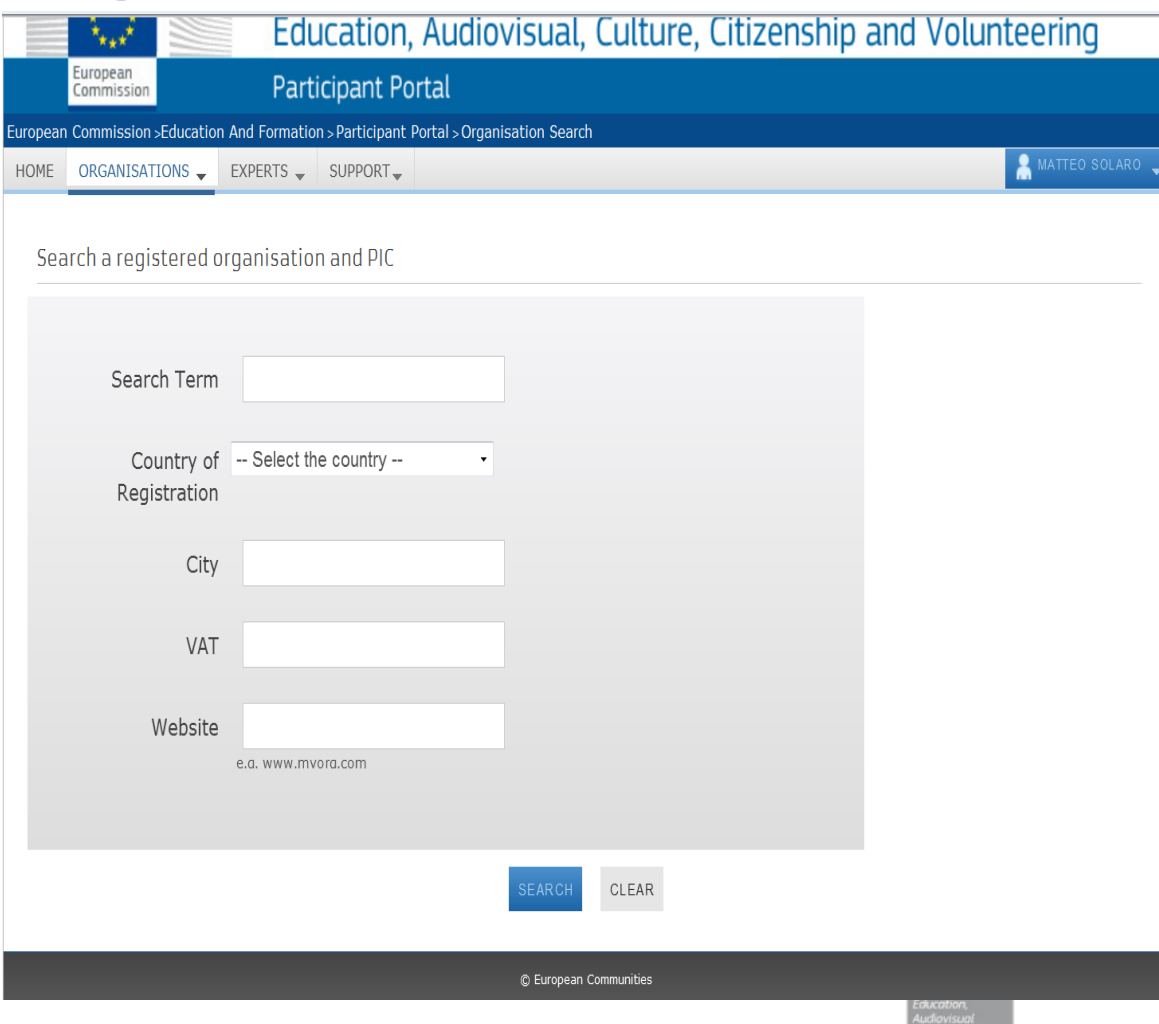

- The Search tool allows to look if your organisation does not exist already in the database.
- If an organisation already exists and has a PIC, no new one should be created.
- Please note that the database is common to other Commission services (example Research)

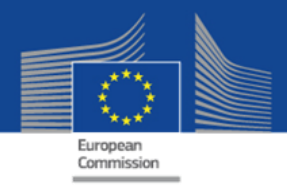

MATTEO SOL

## **Organisation/Company – Registration**

- If your organisation does not exists, it can be created by chosing the "Register organisation" button.
	- The botton will redirect to the unique registration facility.

HOME ORGANISATIONS EXPERTS SUPPORT.

Register an Organisation

### Organisation Registration

Please keep the legal data of the organisation and programme related information at hand. You can check the information you will need for the registration in the documentation of the call for proposals. Please note that you have to register your organisation before submitting a project application.

This is the 9-digit PTC (Participant Identification Code) number that will be used as a reference by the Commission in any future interactions. A single

You can pause the registration process at any time and continue it later. The system automatically saves your draft registration and will keep it until you complete it or for up to one year after its last edit.

**Upload supporting documents** 

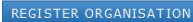

European Commission >Education And Formation > Participant Portal > Register An Organisation

To participate in proposals and projects, you must register your organisation first. After registration, a unique identifier is assigned to your organisation

registration is required for each organisation in the system.

RESUME REGISTRATION

How to update your organisation data?

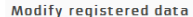

If the Validation Services have not started the validation of your data yet:

To modify the data of your organisation, click the My Organisations option in the Organisations menu, then click the ED button next to the name of your organisation.

If the Validation Services have already started the validation process:

You are able to upload additional documents up to 10 MB. Once uploaded, these documents may not be withdrawn or modified.

### Modify validated data If your data has been validated by the

**Validation Services:** 

Only the Legal Entity Appointed Representative (LEAR) (or a person with the Account Administrative role for your organisation) is authorised to request organisation data modifications and provide the supporting documents via the My Organisations option in the Organisations menu.

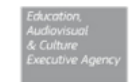

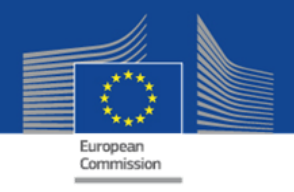

### **Welcome page of Unique Registration Facility (URF)**

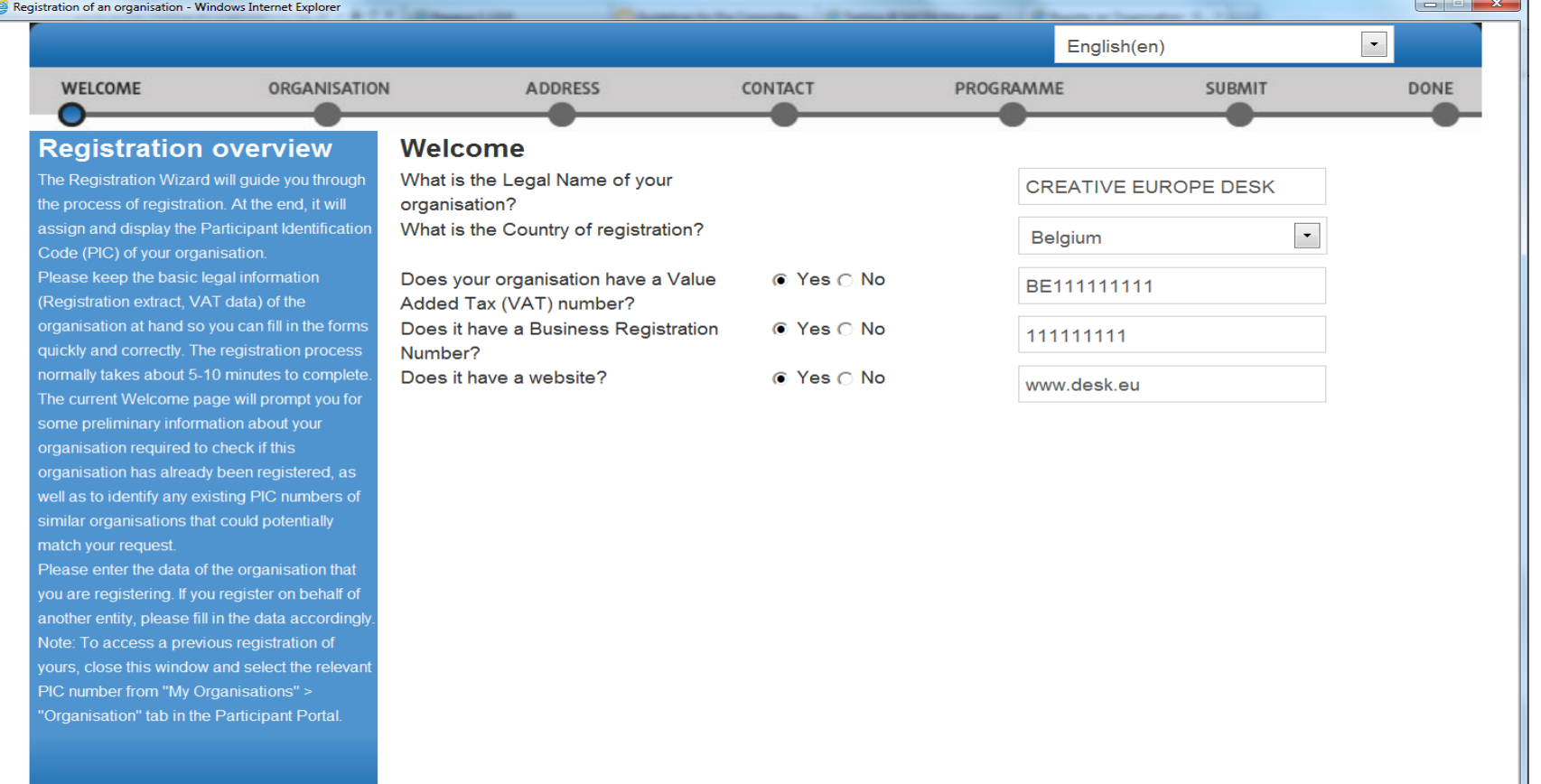

Close  $Next >$ 

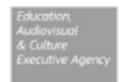

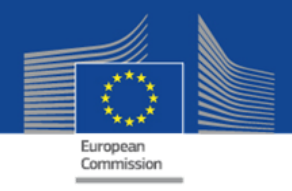

## **Organisation – legal data registration**

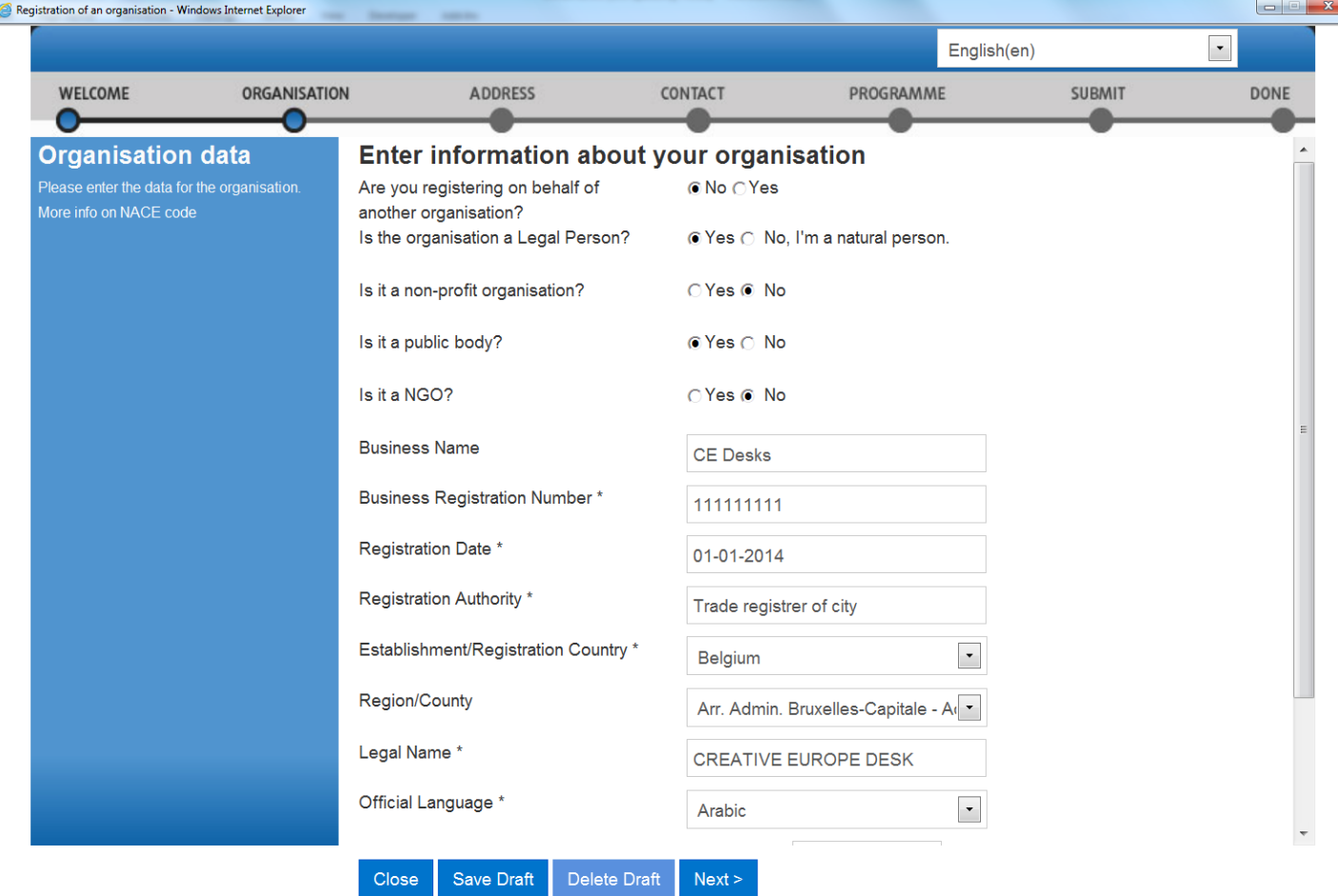

- Only the legal information should be registered.
- Information should match with the information on the official registration documents

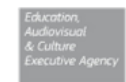

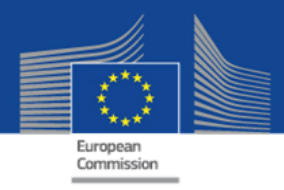

## **Organisation – legal address registration**

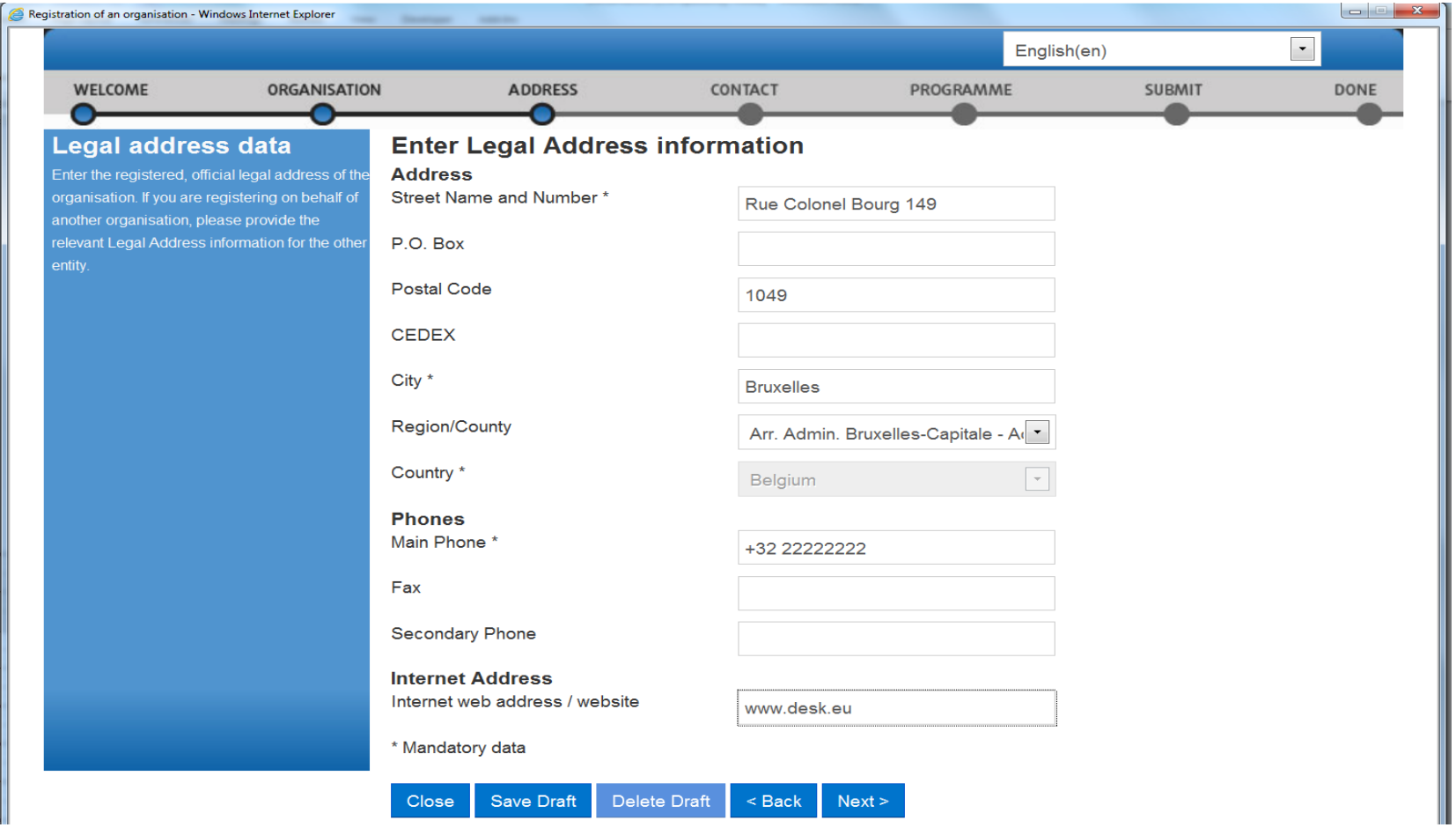

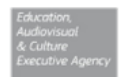

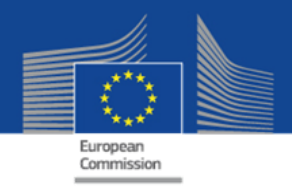

## **Organisation – contact data registration**

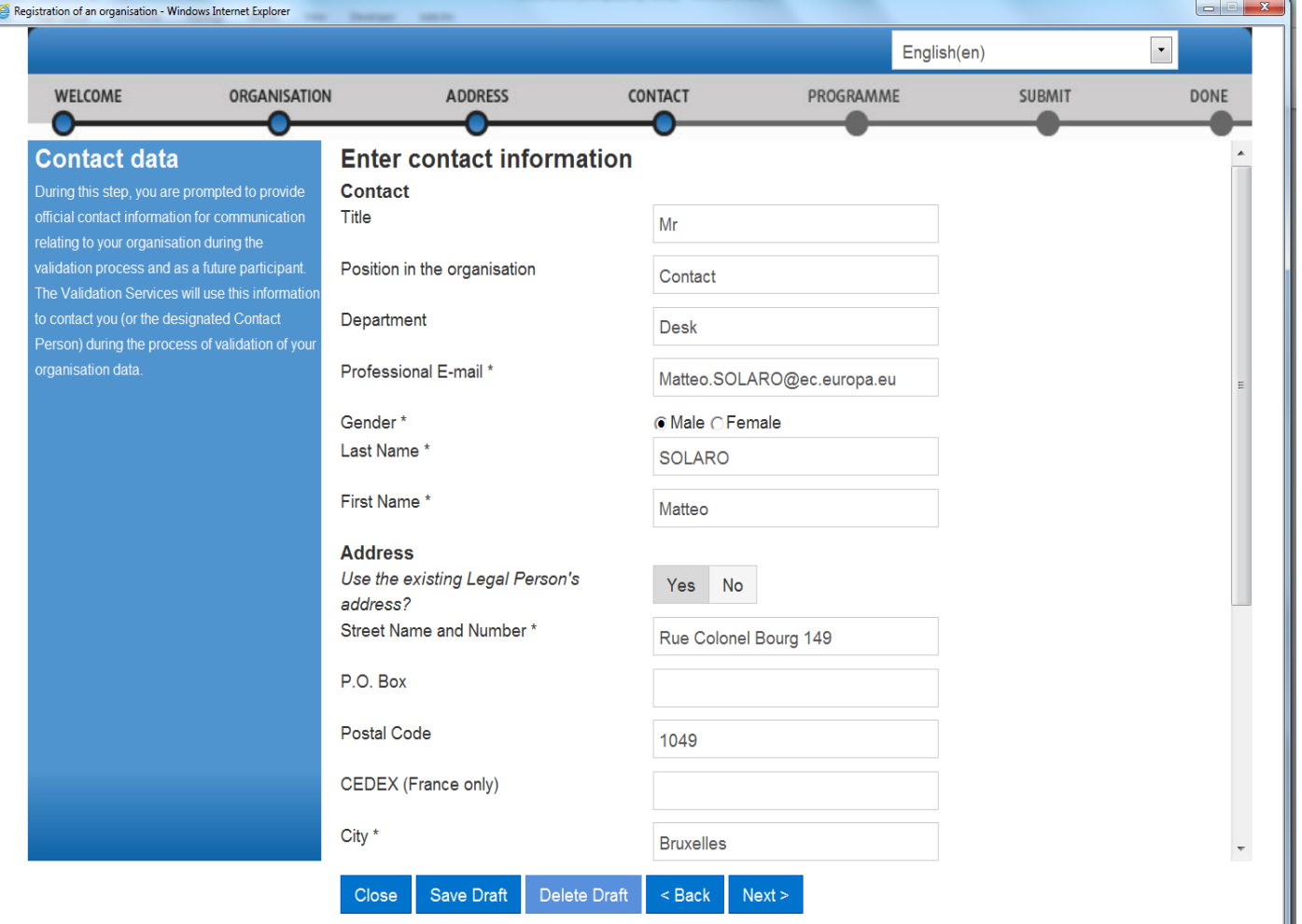

- Contact data are the general contacts of an organisation, not the ones related to a particular project.
- Contact person will be contacted in case of questions related to organisation or before validation

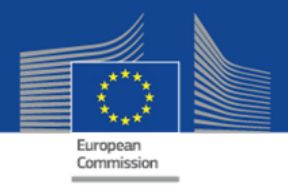

## Selection of Programme specific information

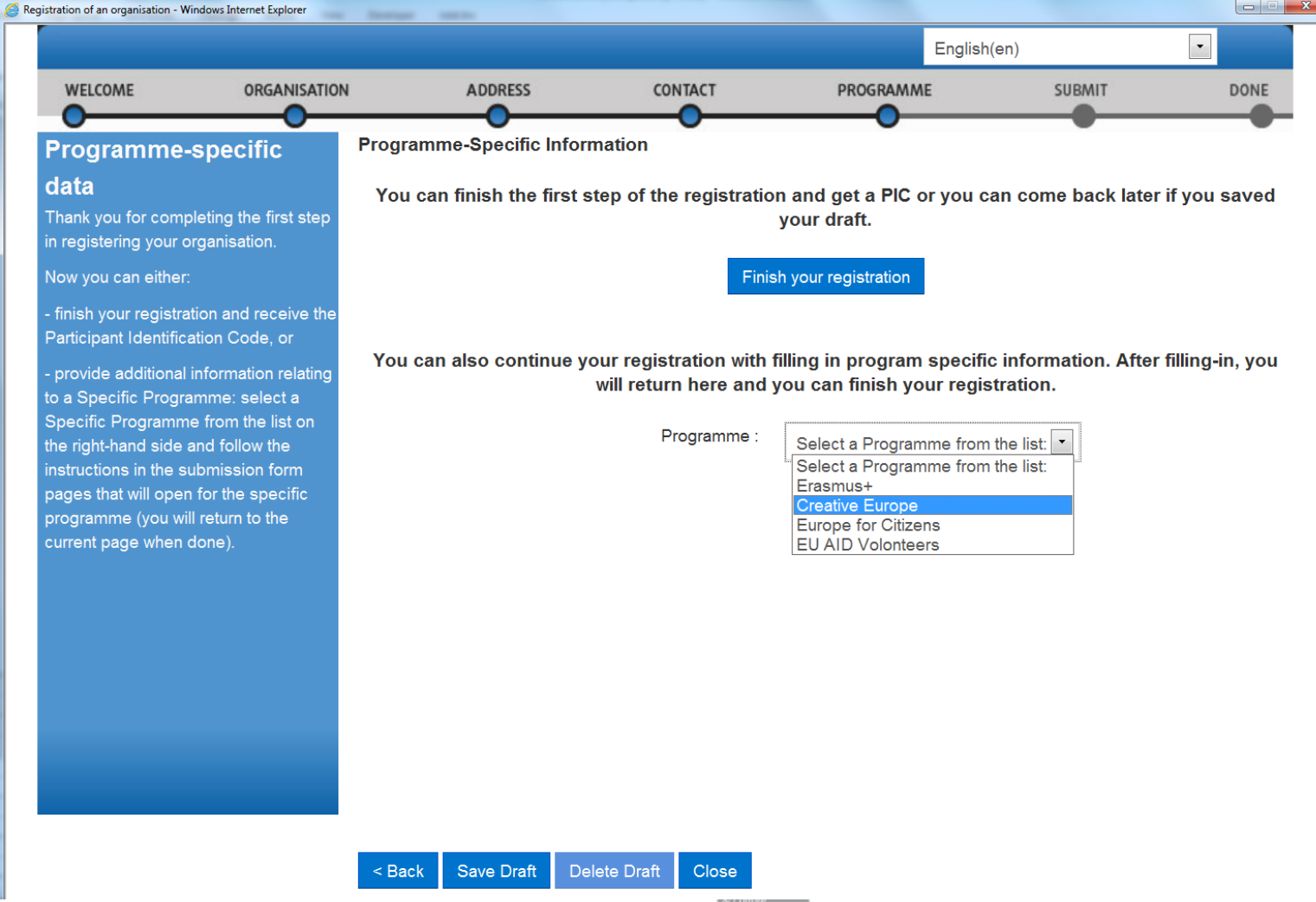

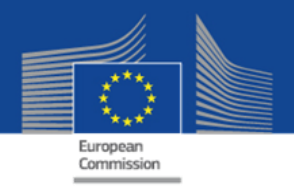

### **Registration of Programme specific information**

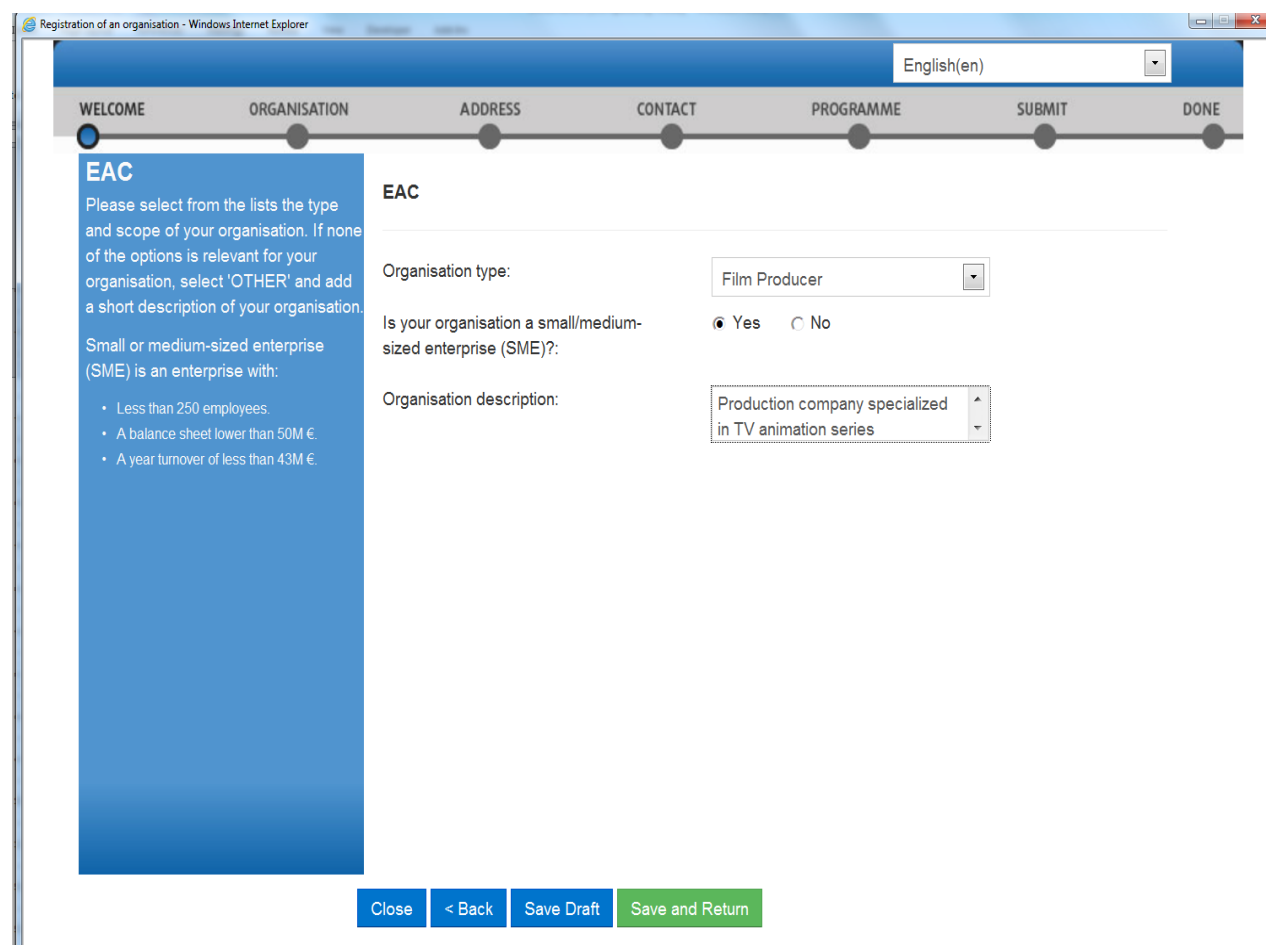

- For each programme, different organisation types will be presented.
- After this last step, you will be redirected to the previous screen and you can click on "Finish your registration"
- An email with the PIC number will be send to the email mentioned in the contact address.

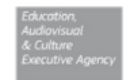

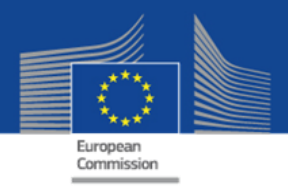

## **Participant Portal – See My Organisations**

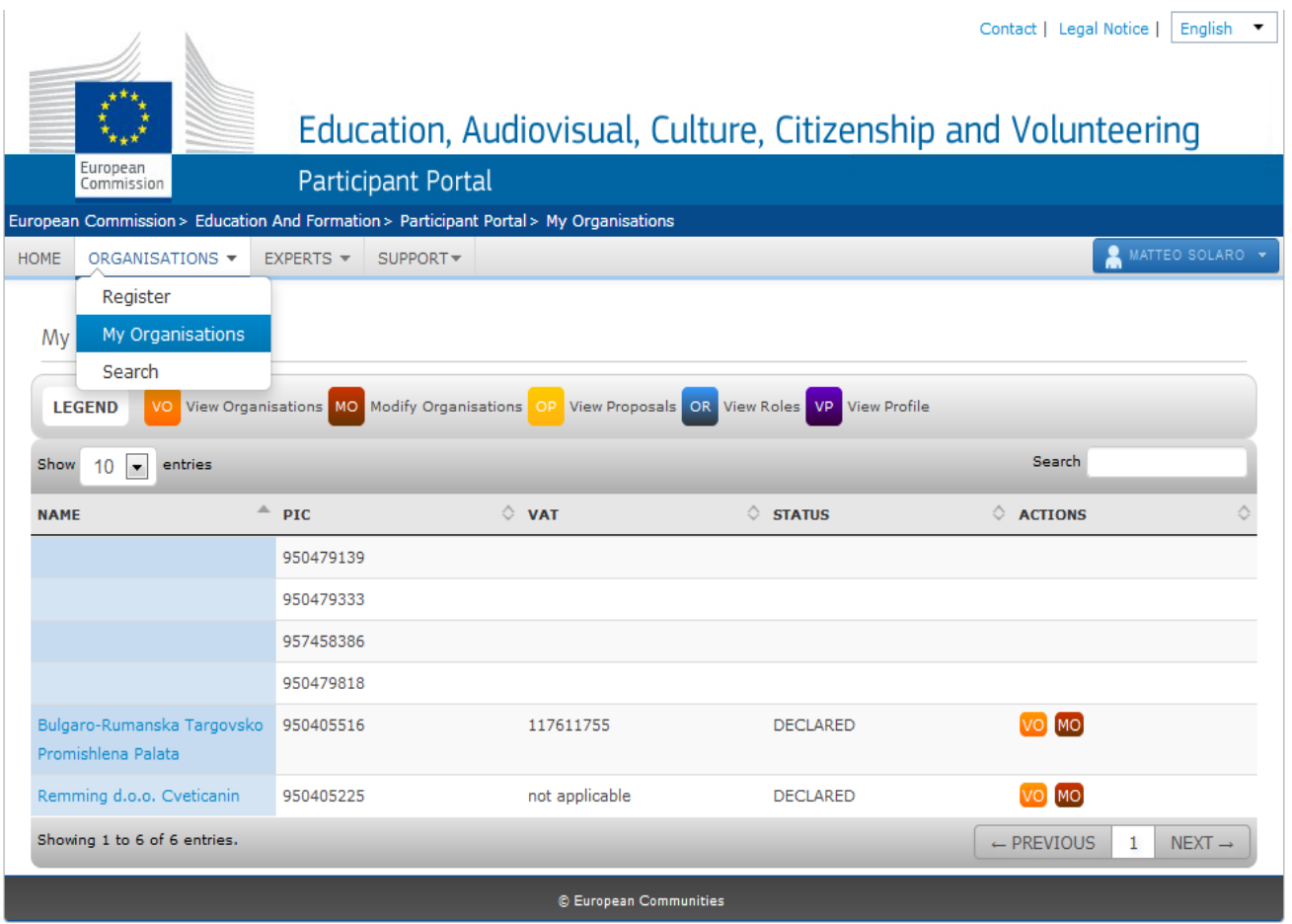

- All organisations created with the ECAS account will be visible in the "My organisation" tab.
- In order to modify the organisation data or to upload official documents, click on Modify Organisations (MO)

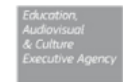

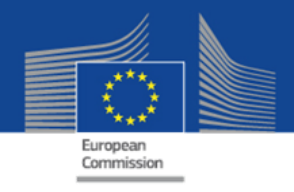

### **Organisation – modify data, add supporting documents**

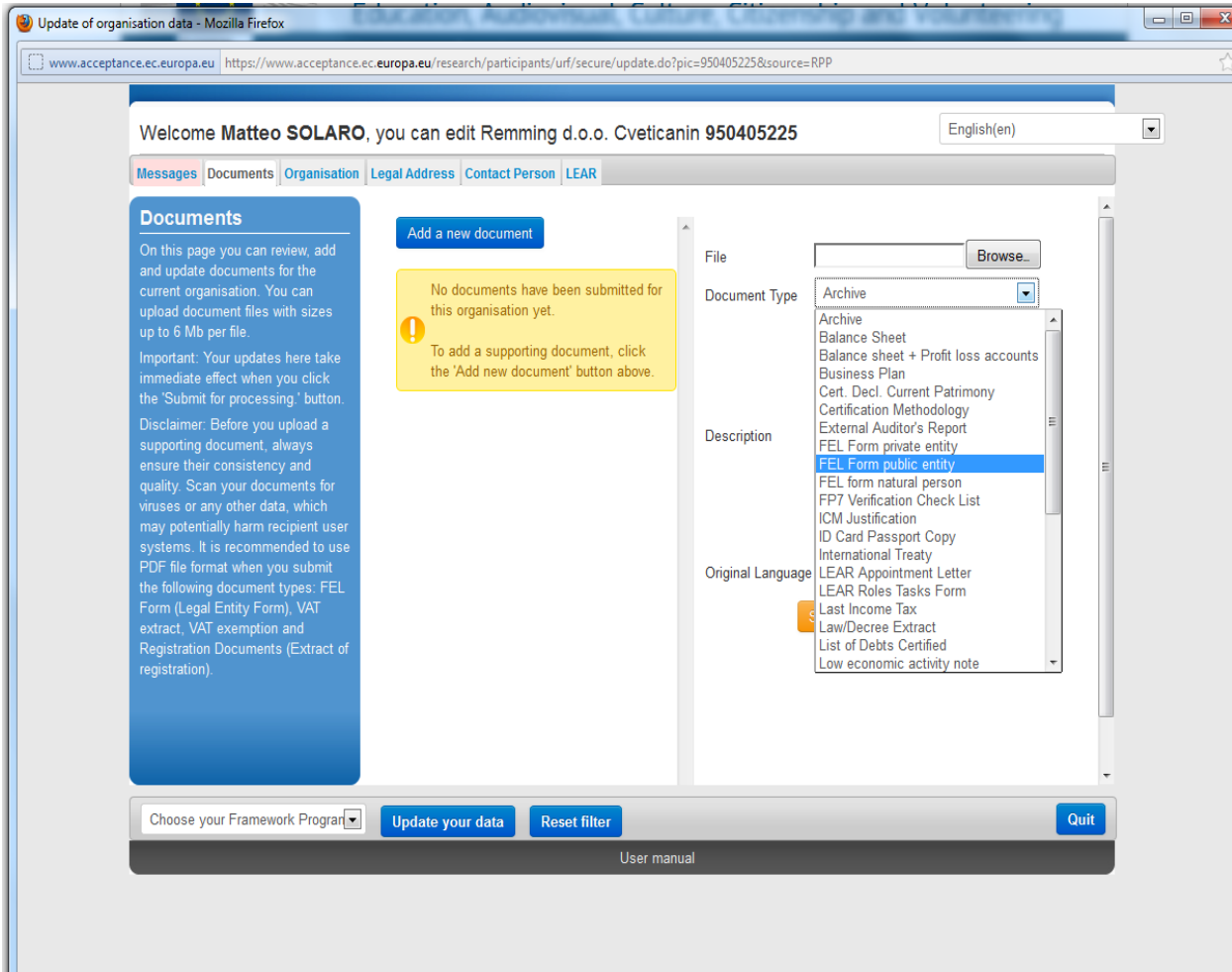

- Supporting documents related to the organisation can be uploaded (official registration documents, VAT documents, annual Balance sheets, etc)
- Check the call documentation to see which documents need to be uploaded.

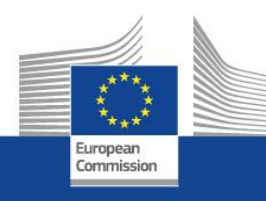

# **eForms Creation**

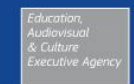

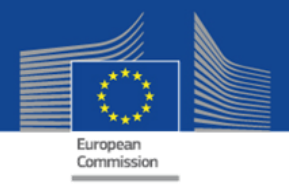

### **eForms – home page (EACEA website)**

About EACEA | Contacts | Sitemap | Search | Accessibility | Legal notice

### **Executive Agency Education, Audiovisual & Culture**

Europa > European Commission > EACEA > Home

**User Guide** 

Application for funding: partner list management and application eForm creation

### **IMPORTANT POINTS TO NOTE BEFORE YOU START**

### **PIC** numbers

In order for an organisation to be included as a participant in a funding application, it must first have been registered in EACEAs Participant Portal and been allocated a unique Participant Identification Code (PIC). If a number, it will not be possible to include it in an application

Organisations can obtain their PIC number by registering in EACEAs Participant Portal. Click here to be directed to the Participant Portal

### **Organisation profile**

Some actions require a minimum number of participating organisations in order for the application to be considered eligible. Likewise, some actions require there to be representation from specific countries for the applica Please scrupulously check if any such rules apply to the funding opportunity you are applying under. If such rules do apply, you must respect those rules when building your list of participating organisations. If you have receive an error message when the application eForm is created and you will have to start the entire process again.

You hav

One uninterrupted session<br>When you proceed with either of the options below, you must complete all of the steps involved in one continuous session. Once you have clicked on one of the buttons, it is not possible to interru mentioned below must be carried out in one go. If you close the browser window in which you are working or if you close the browser entirely, you will lose the data you have entered and will have to start again. Please the necessary PIC numbers AND have checked the rules for the organisation profile BEFORE YOU PROCEED.

### **ECAS** authentication

Access to the options below you is authenticated by ECAS, the European Commission's Authentication Service. Applicants must therefore have an ECAS account. If you do not yet have an ECAS account, click here to be directed where you can create your account including an ECAS login username and password. After creating your account, please return to this webpage in order to continue with your chosen option.

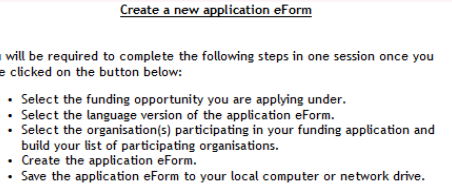

Create new application eForm

Revise your list of participating organisations and incorporate it in your existing application eForm

If you have already created an application eForm but need to update it because of the inclusion of additional organisations or because an organisation's details have changed, please use the button below Once you click on the button, you will be required to complete the following steps in one session:

- Upload your existing application eForm.
- Make the necessary revisions to your list of participating organisations.
- . Create the updated version of your application eForm bearing your revised list of participating organisations.
- . Save the updated application eForm to your local computer or network drive.

Revise list of participating organisations and update application eForm

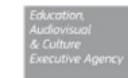

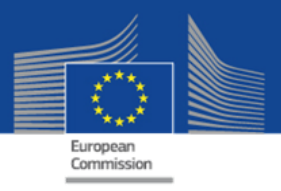

### **eForm creation – select your call**

Application for funding: selection of funding opportunity Selected funding opportunity and eForm language version Programme name Sub-programme name **Action name Submission deadline Sub-action name** ubmission opens **CREATIVE EUROPE MEDIA** Festivals **NA** 01/10/2013 02/04/2014 eForm language version  $\vert \hspace{0.1cm} \cdot \hspace{0.1cm} \vert$ EN **Previous step Next step CREATIVE EUROPE Search**  $\overline{ }$ Show 50 • entries Filter search results:

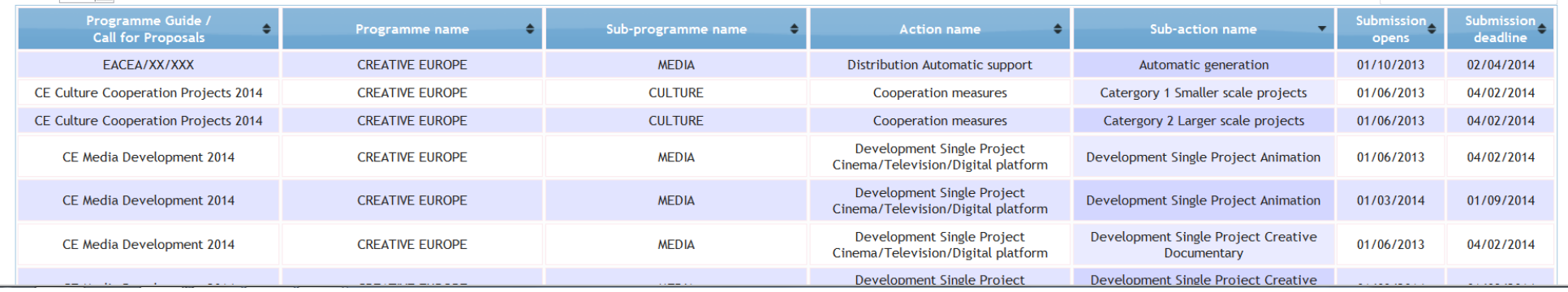

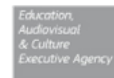

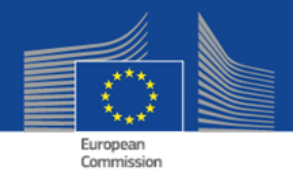

## **Insert PIC & choose applicant organisation and partners**

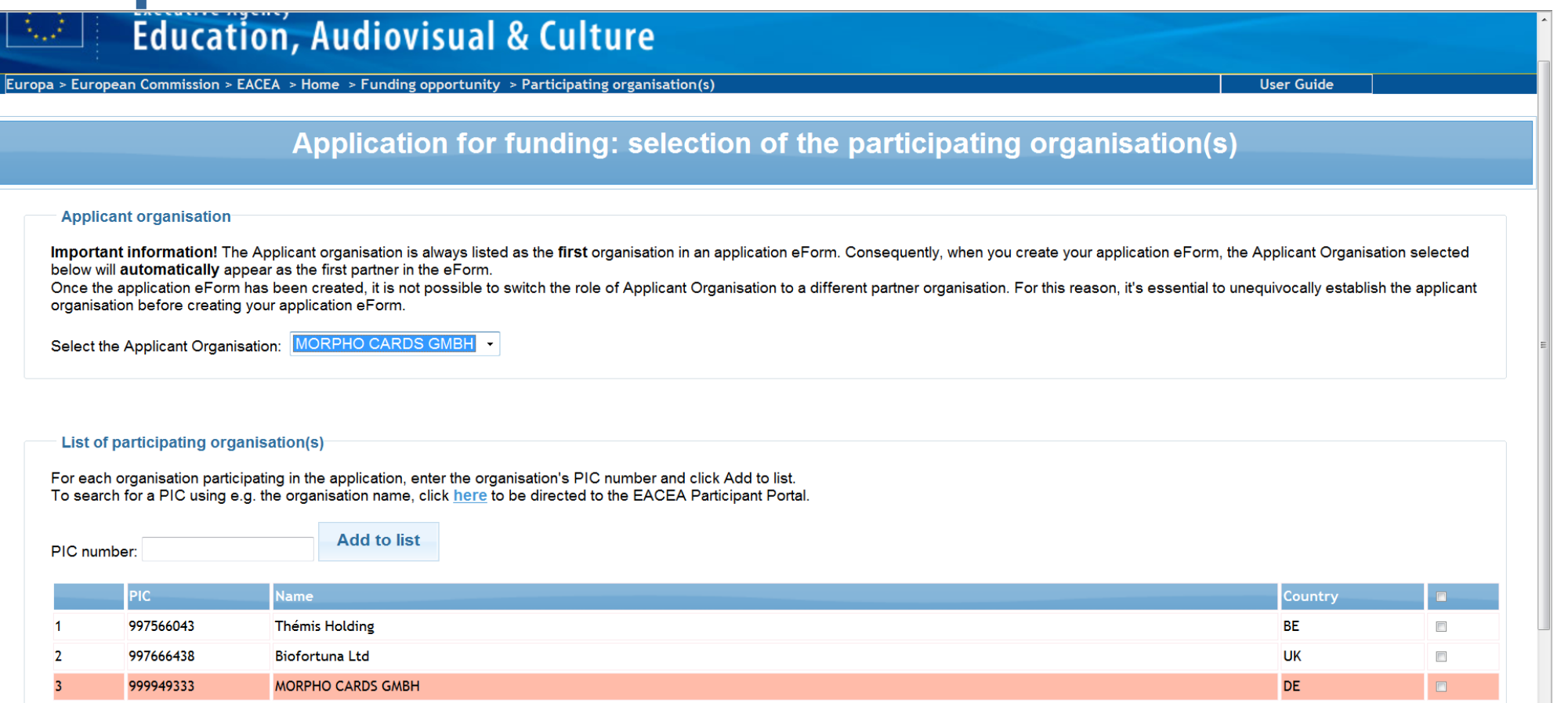

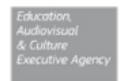

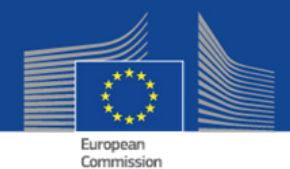

## **Verify if partnership is correct and create prefilled application form**

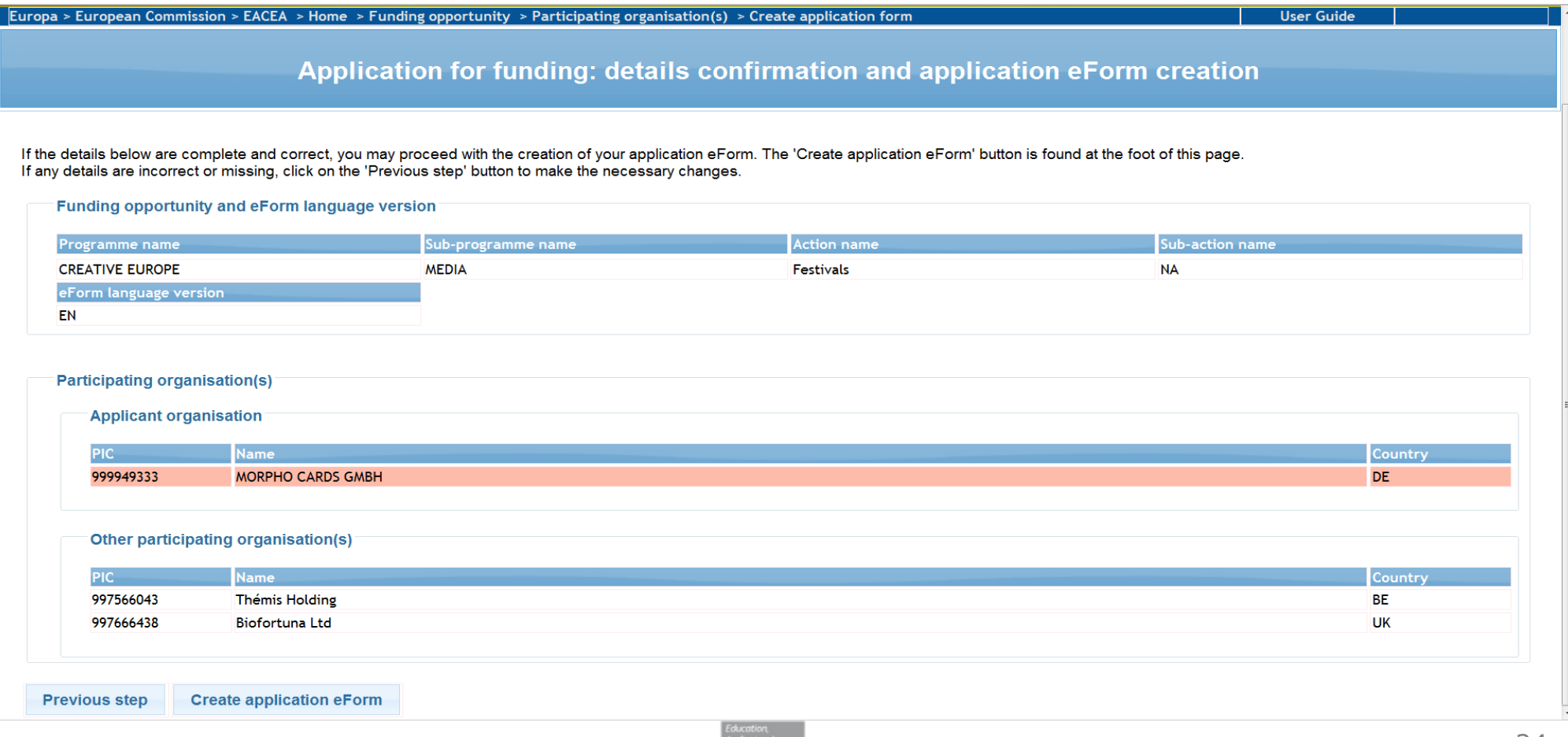

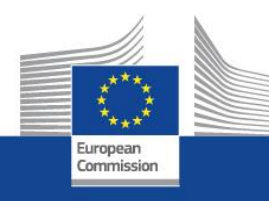

# **What happens in case of selection?**

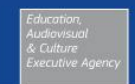

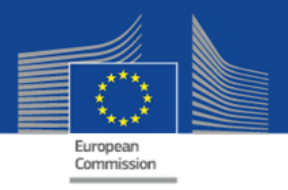

## **Validation of the organisation**

- If after the application and selection processes, project is awarded a grant, the beneficiary organisations will need to be validated.
- This validation is carried out by the validation team in the Research Executive Agency
- The validation consists in checking the registered data in relation to the official documents
- After the validation, a Legal Entity Appointed Representative is nominated. He will be the only person allowed to change the organisation data in the Portal.

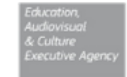